# **Zoomの接続方法【スマートフォン・タブレット編】**

## **初めてZoomを使われる方へ**

スマートフォン・タブレットで参加される場合は、 **事前に**必ず**Zoomアプリのインストール**をお願いいたします。

【iPhone・iPadをお使いの場合】 <https://apps.apple.com/jp/app/zoom-cloud-meetings/id546505307> 【Androidをお使いの場合】 <https://play.google.com/store/apps/details?id=us.zoom.videomeetings&hl=ja>

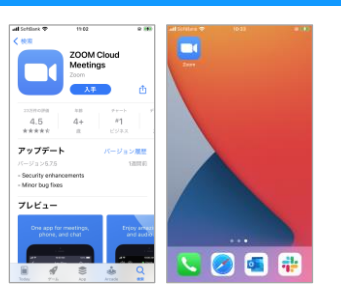

#### **接続手順**

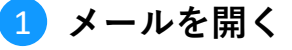

申し込み完了メール(クレジットカード決済の方) または入金確認メール(コンビニ、ペイジー決済の方)の 本文内に記載されているZoom接続用**URLをタップ**します。 その後Zoomアプリが自動的に起動しますので、 そのまましばらくお待ちください。

# 2 **お名前を入力**

Zoomミーティング上で表示させる**お名前を入力**し、 **「続行」**をタップします。

※当セミナーでは、お申込み情報との照合をさせていただく関係上、 **「お名前@所在都道府県」**の形式でご登録いただくよう お願いしております。 お名前を表示させたくない場合は、お申込みメールに記載の **「申込番号(10桁)@所在都道府県」**の形式でご登録ください。

### 3 **ビデオの設定**

プレビュー画面が表示され、ビデオの有無を選択します。 **「ビデオ付きで参加」「ビデオなしで参加」**の いずれかをお選びください。

# 4 **入室許可を待つ**

ご入室にあたり、当社でお名前等の確認作業を行います。 **画面が切り替わるまで**しばらくお待ちください。

## 5 **オーディオ接続設定**

確認作業が完了すると画面が切り替わり、 オーディオ接続に関する確認が表示されます。 ここでは**「WiFiまたは携帯のデータ」** をお選びいただき、**接続完了**となります。

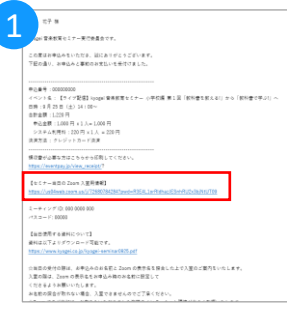

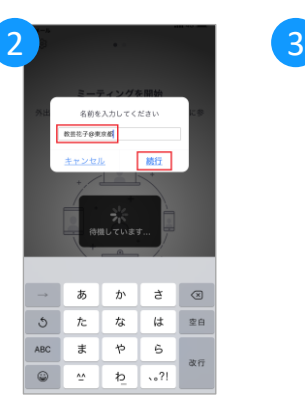

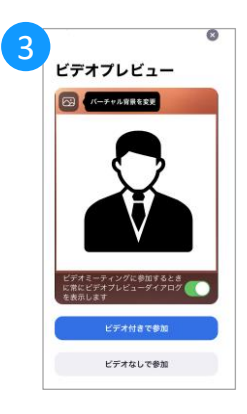

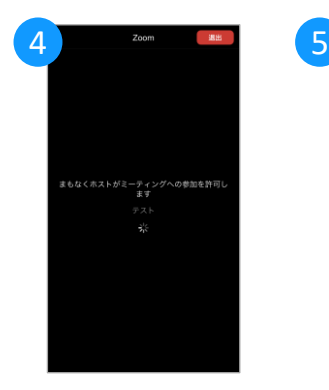

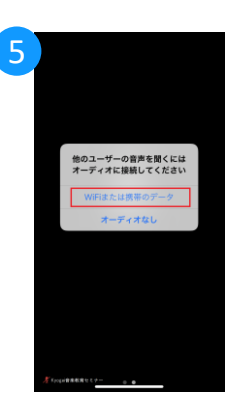